## E-PILOT デジタル教材の再生について

このデジタル教材は、PC上でインターネットブラウザ (Internet Explorer や, Chrome とい ったインターネット閲覧ソフト※)を立ち上げて、Flash のコンテンツを再生しますので、イ ンターネットブラウザおよび,Flash Player がインストールされている PC をお使いください。 ※動作確認済みブラウザは Internet Explorer9 です。

## [本 **DVD** を **PC** に挿入し,自動再生しない場合の手順]

①DVD を PC に挿入。表示されるアイコンを右クリックし,『開く』を選び,内容を表示してください。 ※アイコンが表示されない場合は,『マイコンピュータ』から DVD ドライバを選択ください。

②DVD の内容が表示されたら以下5つの項目が表示されます。

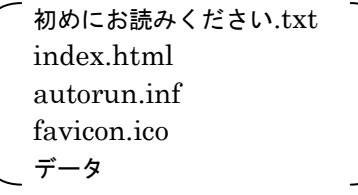

この中の『index.html』をダブルクリックください。→コンテンツの再生が始まります。

- ※コンテンツの再生が始まらない場合は,『index.html』を右クリックし,『プログラムから開く』 を選択して,お使いのインターネットブラウザを指定ください。
- ※『index.html』を,インターネットブラウザのウインドウ内にドラッグ&ドロップしていただく こともできます。

※F11 キーを押すと、全画面表示になります。

※お使いの PC のセキュリティ設定によって "「アクティブコンテンツ」を開くが問題ないか?"と いう趣旨の警告が現れることがありますが,本デジタルコンテンツは,インターネットブラウザ をデータの再生に使用しているのみで,外部のサイトにつなぐ内容はございませんので,『許可』 し,データの再生を進めてください。

以下の環境で動作確認済みです

- 画面解像度: 1366×768 以上 (16:9)
- $\blacksquare$  CPU: Intel(R) Core(TM) i5 2.40GHz  $\mathcal{U}$  F.
- メモリ: 2GB 以上
- ソフトウェア: Windows(R) Internet Explorer(R) 9 以上

Adobe(R) Flash(R) Player 11 以上